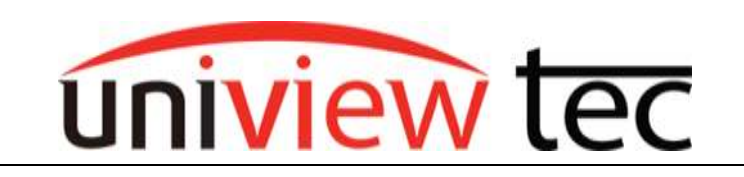

## **Updating Firmware via Cloud**

uniview tec devices provide the option of updating firmware via a cloud server. Cloud updating can provide the newest features and better functionality to on-site devices, without ever having to worry about being local or getting the correct firmware file.

In this guide, we will be going over the multiple different ways of upgrading the firmware for your device.

## **Method 1. Updating From The NVR**

- 1. Log into the **Main Menu** of the recorder.
- 2. Navigate to **Maintain** > **Upgrade** > **NVR Upgrade** & **IPC Upgrade.**
- 3. Click on **Cloud** button then **Check for Update**. You will see prompt for either already having latest version or to upgrade into current version flashing on screen:

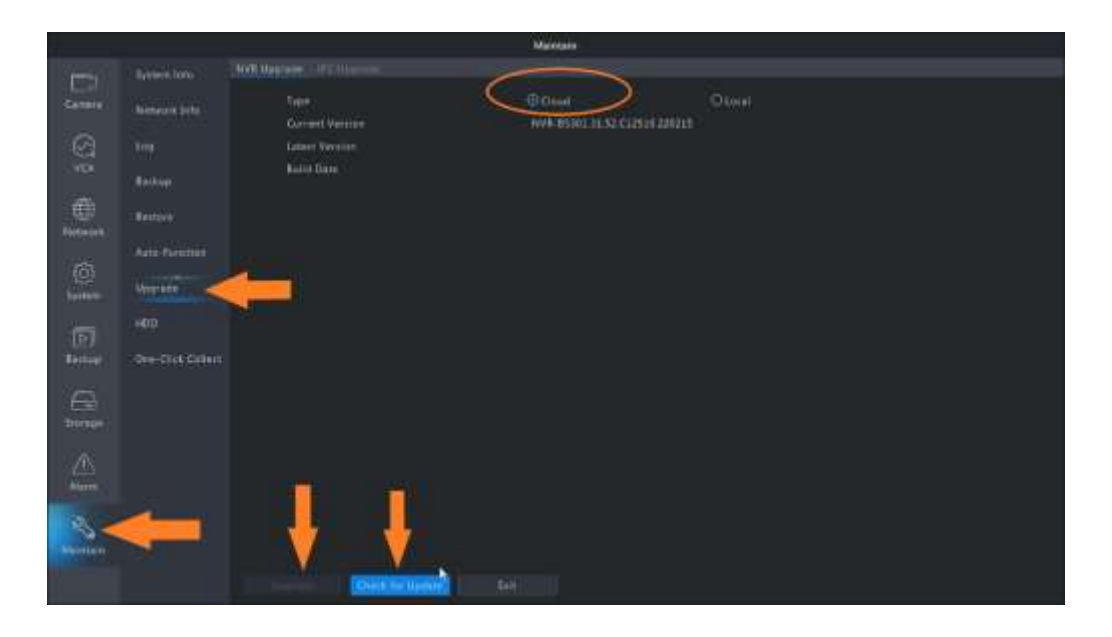

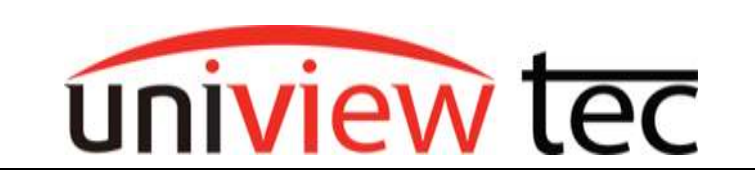

4. For upgrading camera firmware, click **IPC Upgrade** then select all channels needed and click **Check for Update** then **Upgrade by Cloud** to start upgrade of camera list, as shown below:

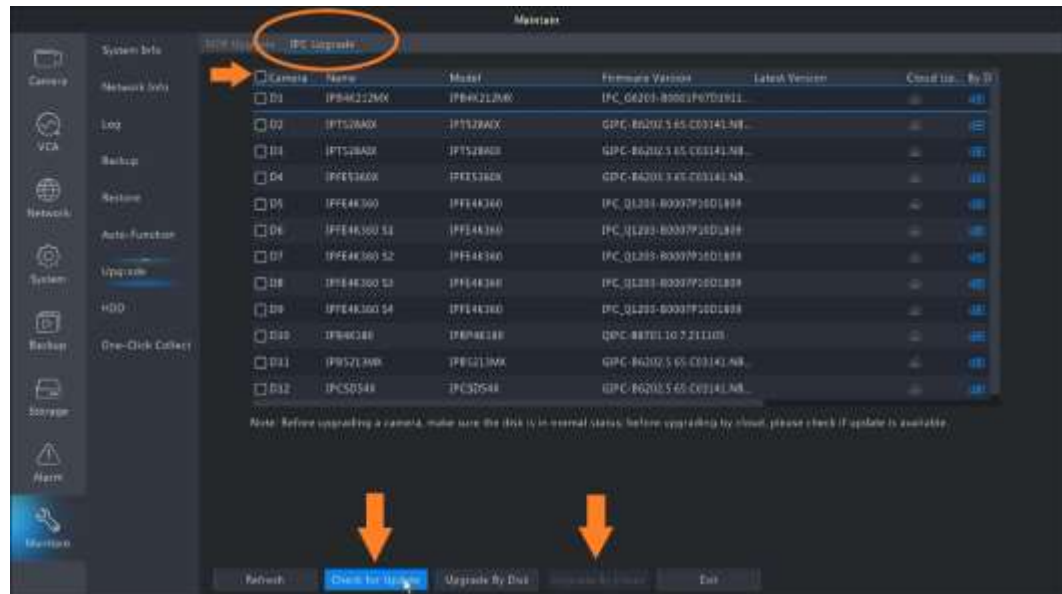

## **Method 2. Updating From NVR Web-browser Interface**

- 1. Load the recorders IP address in web-browser. Login to the recorder once the login page is loaded.
- 2. Navigate to the **Setup** menu and then to **Maintenance** in the left hand menu and then to **Maintenance** sub menu. Switch to Tab **Cloud Upgrade.** This allows you to select NVR and check for Update to complete or be prompted you have latest. Below shows the web-page for updating NVR:

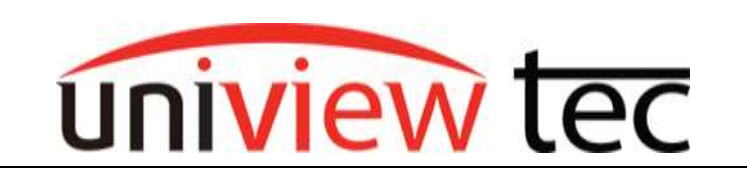

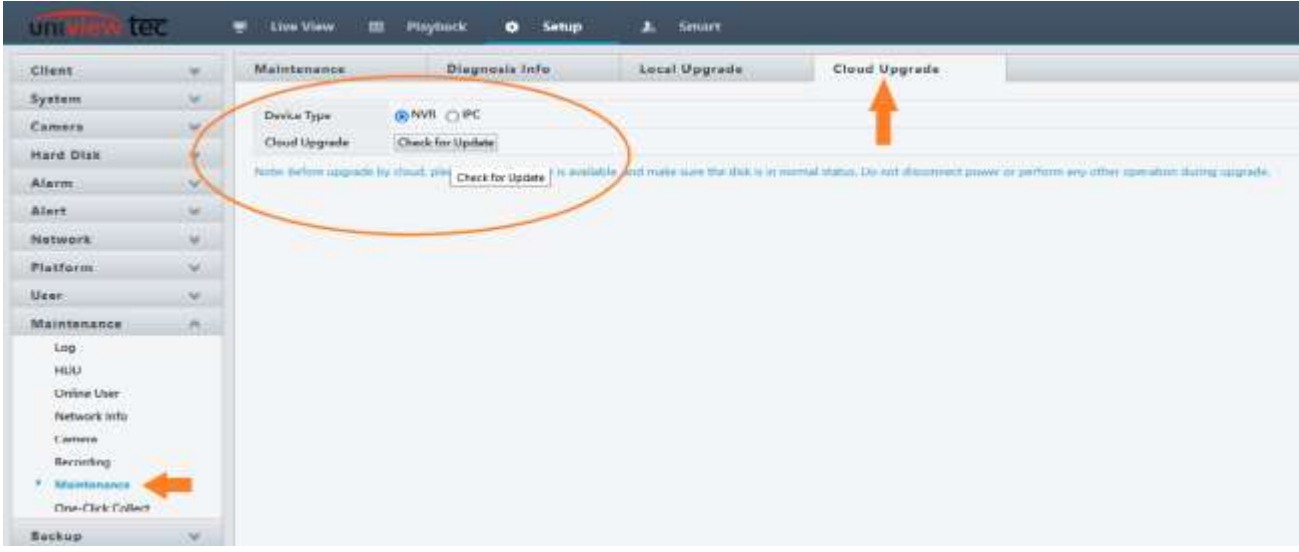

3. To upgrade camera list of this device, navigate to the **IPC** selection and select all cameras needed, then click **Check for Update**, when ready to start upgrade of camera(s) click **Batch Upgrade**. Below shows this webpage:

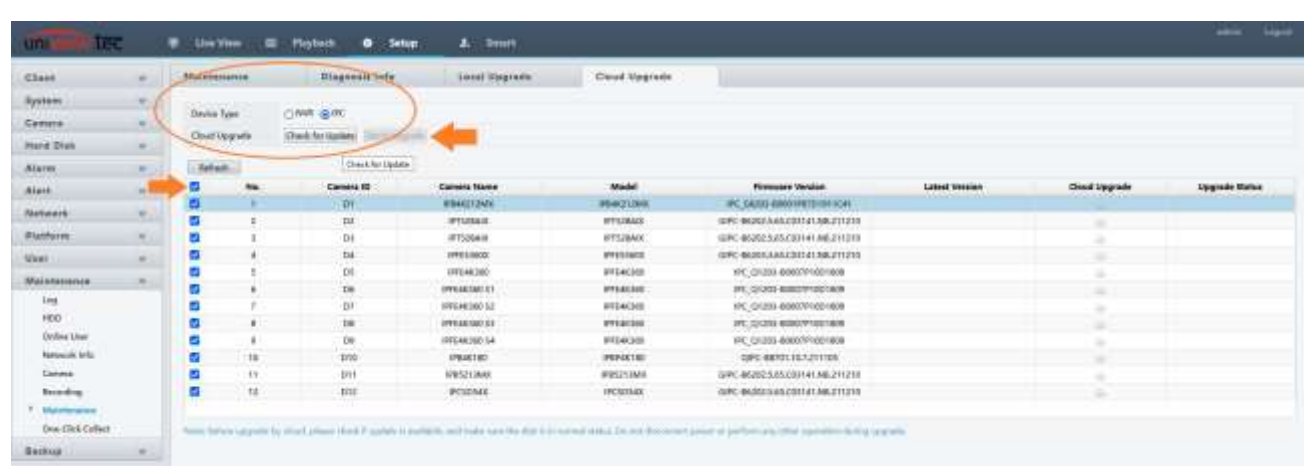